## 酪農大 e ラーニングで レポート(テキスト)を提出させる

<レポートボックス機能について> メリット:課題の設定が容易で、学生に自由度の高い回答をさせることができます デメリット:提出された内容を個別に確認して評点を付けるため、 学生へのフィードバックに時間を要します

1)コースを編集する を押す

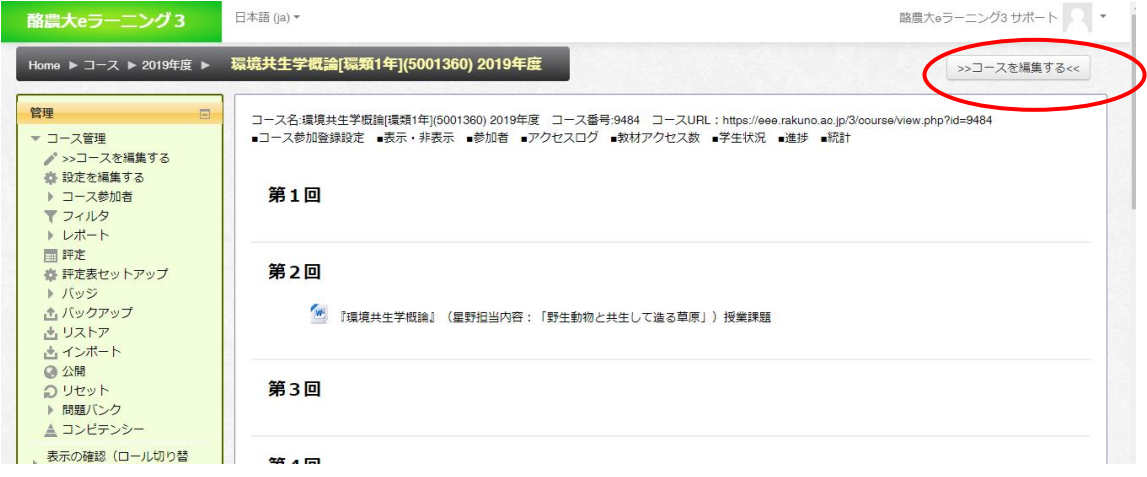

2) 適当な回の「活動またはリソースを追加する」を押す

←第3回∠ 編集。 十活動またはリソースを追加する

3)レポートボックス を選び 追加 を押す

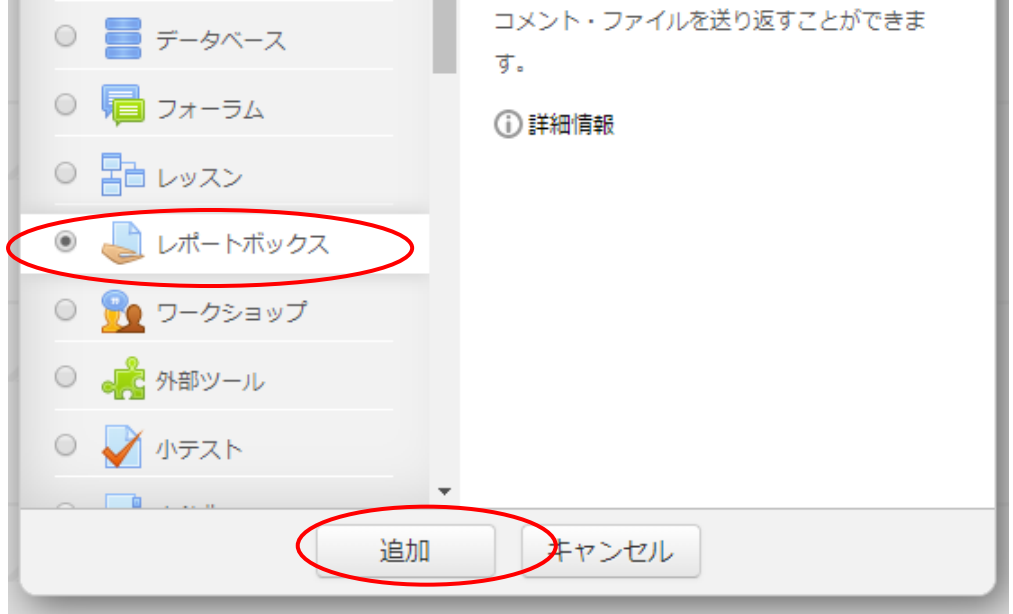

4)タイトル、説明などを記入する

課題のタイトル 例)「第1回授業レポート」

提出する課題の内容、形式について 例)「講義内容について 300 文字程度でまとめてください」

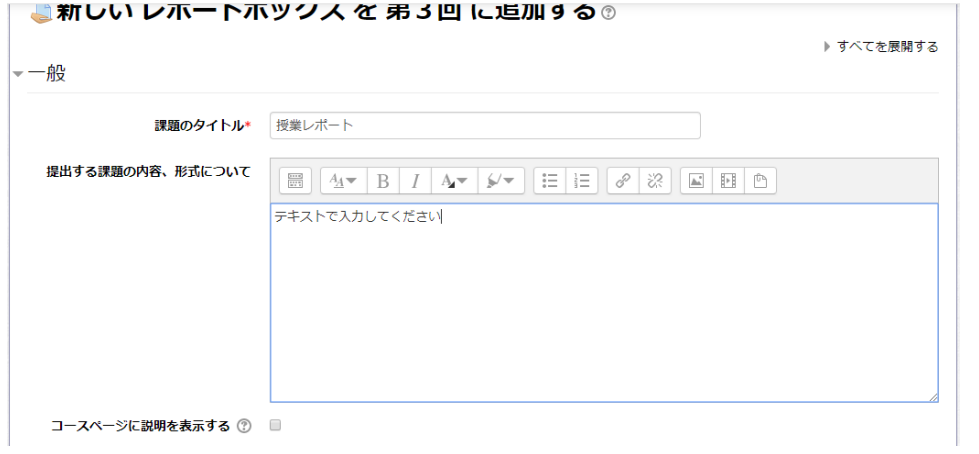

5)「利用」の項目で 提出期日を設定する

提出期限 は 授業日当日~最大1週間程度を設定してください

最終締切りを設定すると、期日以降は学生が一切 提出できなくなります。

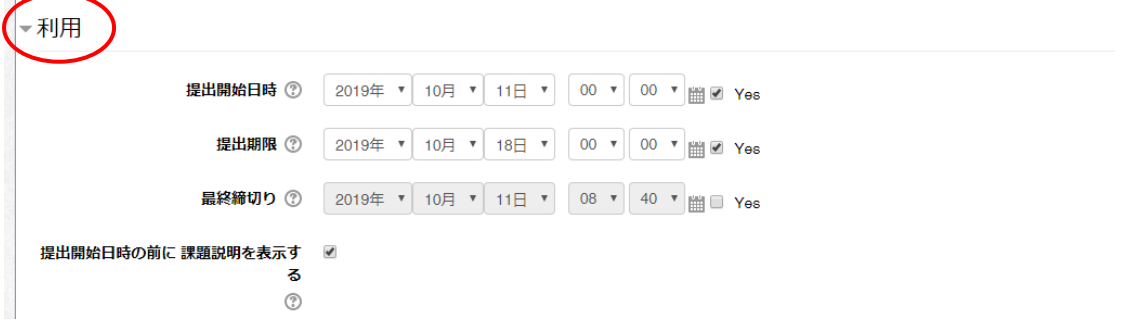

6)提出タイプ の項目で 「オンラインテキスト」を選ぶ

※「オンラインテキスト」にすると学生はスマートフォンでテキスト入力ができます ※「ファイル提出」を選択すると、Word などのファイルを提出させることもできます

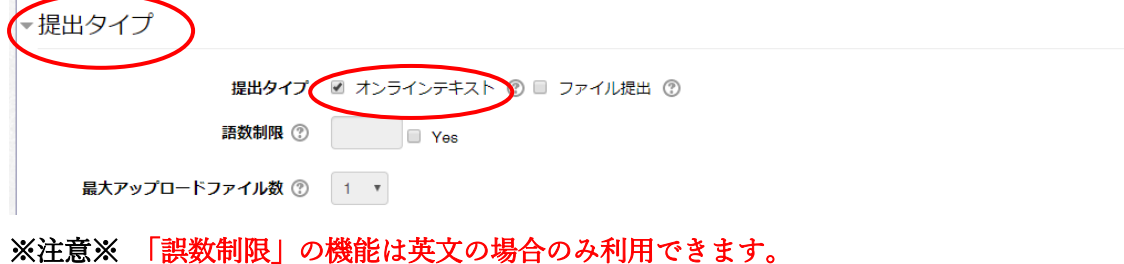

7)保存してコースに戻る を押す

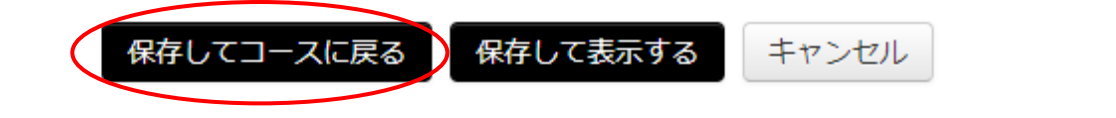

※参考 下書き機能について(通常は No にしてください)

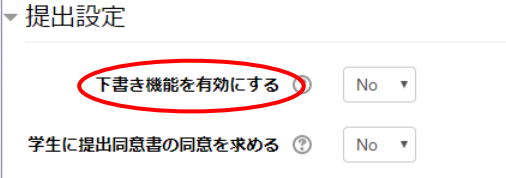

下書き機能を「No」にした場合、入力内容の保存と同時に提出が完了しますが、学生は期日まで入力内 容を修正することが可能です。

下書き機能を「Yes」にした場合、学生は提出を確定する前に保存ができるようになりますが、提出を 確定した後は入力内容を変更できなくなります。

## 提出されたレポートを評価する

学生からレポートが提出されると 件数が表示されます

「すべての提出を表示する」を押します

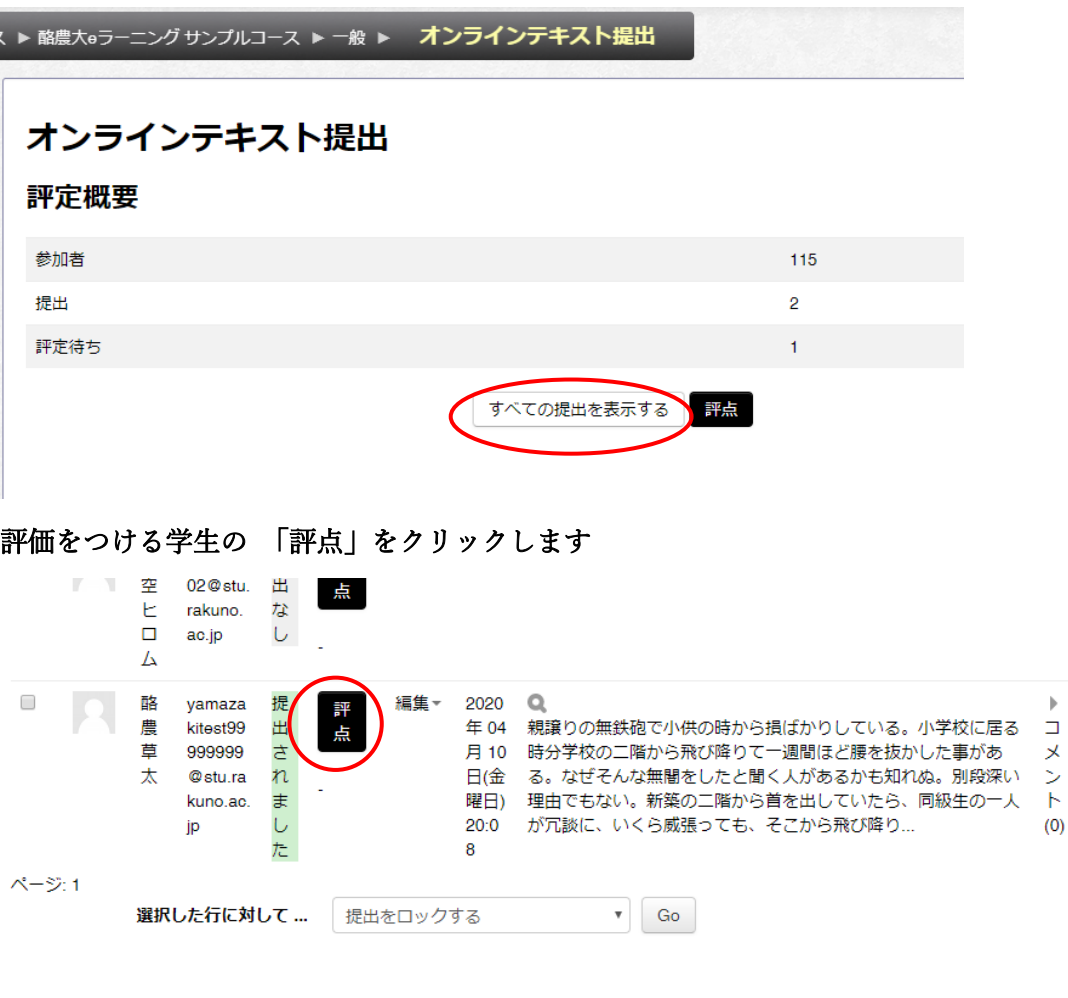

 $\,$   $\,$ 

 $(0)$ 

提出されたレポート内容が表示されます(ファイル提出の場合はダウンロードリンク)

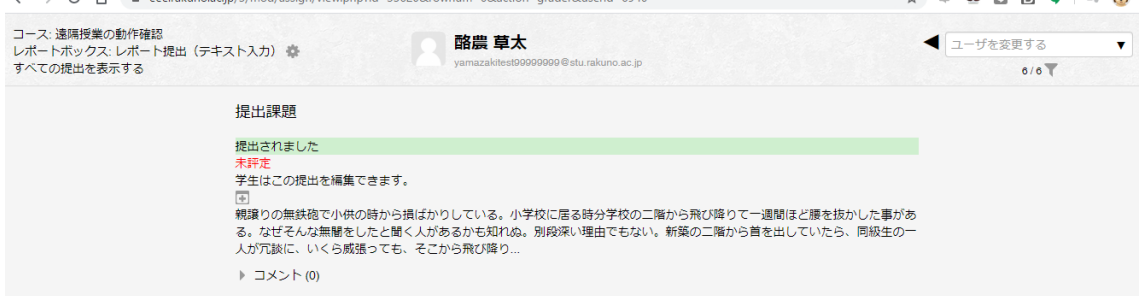

「評点」と「コメントを送る」を入力して「保存して次を表示する」を押します

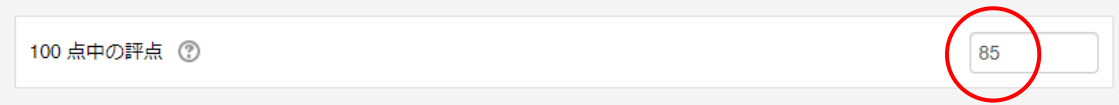

※コメントは必須ではありません

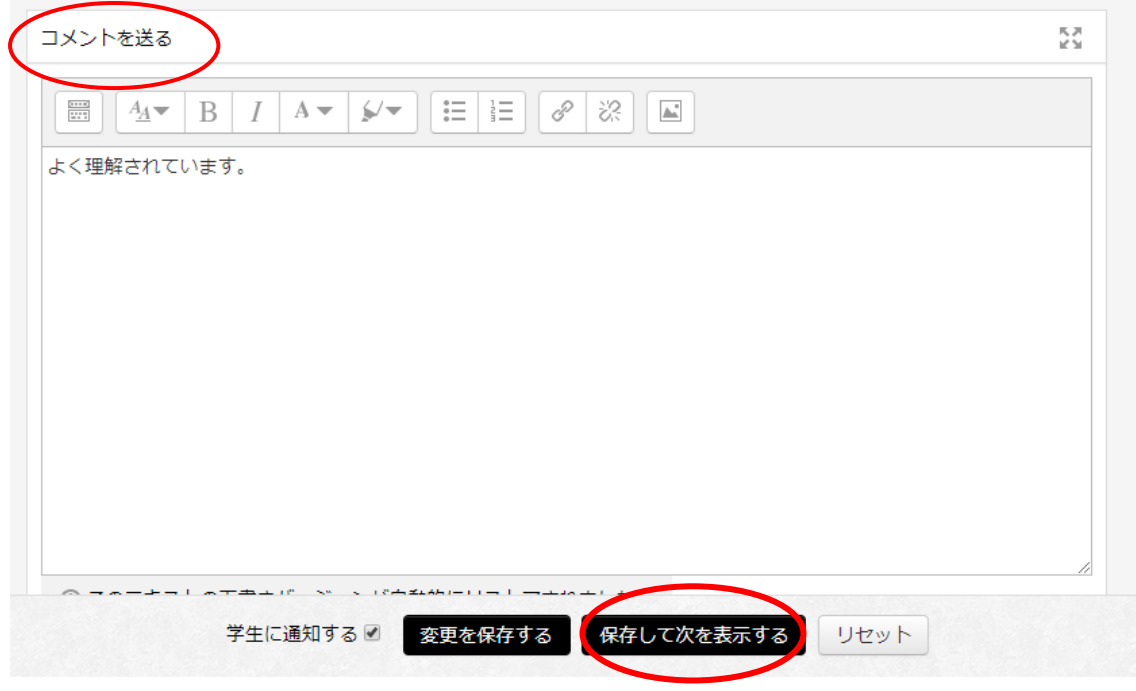

点数とコメントが保存され 学生に通知されます

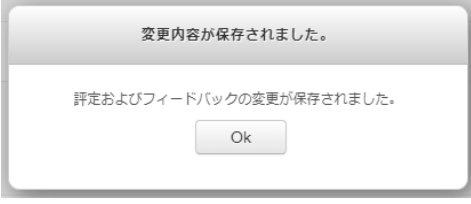

次の学生が表示されるので 続けて入力してください

全ての入力が完了したら 「すべての提出を表示する」に戻ってください

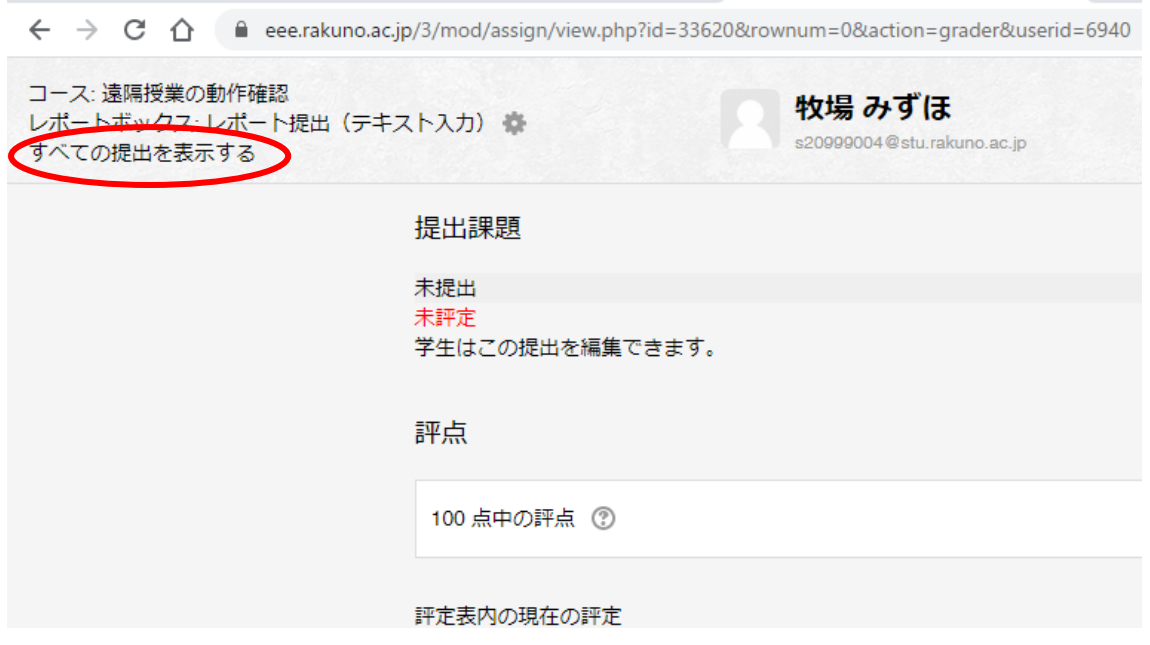

評点の一覧を CSV ファイルでダウンロードできます

「評定操作」の「評定表を表示する」を選びます

← → C △ ● eee.rakuno.ac.jp/3/mod/assign/view.php?id=33620&action=grading 日本語 (ja) ▼ 酪農大eラーニング Home ▶ コース ▶ ICTを活用しよう ▶ 遠隔授業の動作確認 ▶ レポート提出 ▶ レポート提出 (テキスト入力) 管理 Θ レポート提出(テキスト入力) ▼レポートボックス管理 ■ 設定を編集する 評定操作 評定表を表示する ■ グループオーバーライド  $\bar{\mathbf{v}}$ 選択 ... 名 I J K L M N O P Q ■ ユーザオーバーライド ロードする ■ ローカルに割り当てられる 姓 त्त I J K L M N O P Q 評定表を表示する ロール ページ: ■ パーミッション ■ パーミッションをチェック 最終 ス する テ 更新 ■ フィルタ メール 日時  $2 \frac{1}{2}$ **Hfimi** 雌/ アドレ  $\boldsymbol{\mu}$ 雌  $-m\ddot{\sigma}$ 

次に表示されたプルダウンメニューから 「エクスポート」>「Excel スプレッドシート」を選択してくだ さい

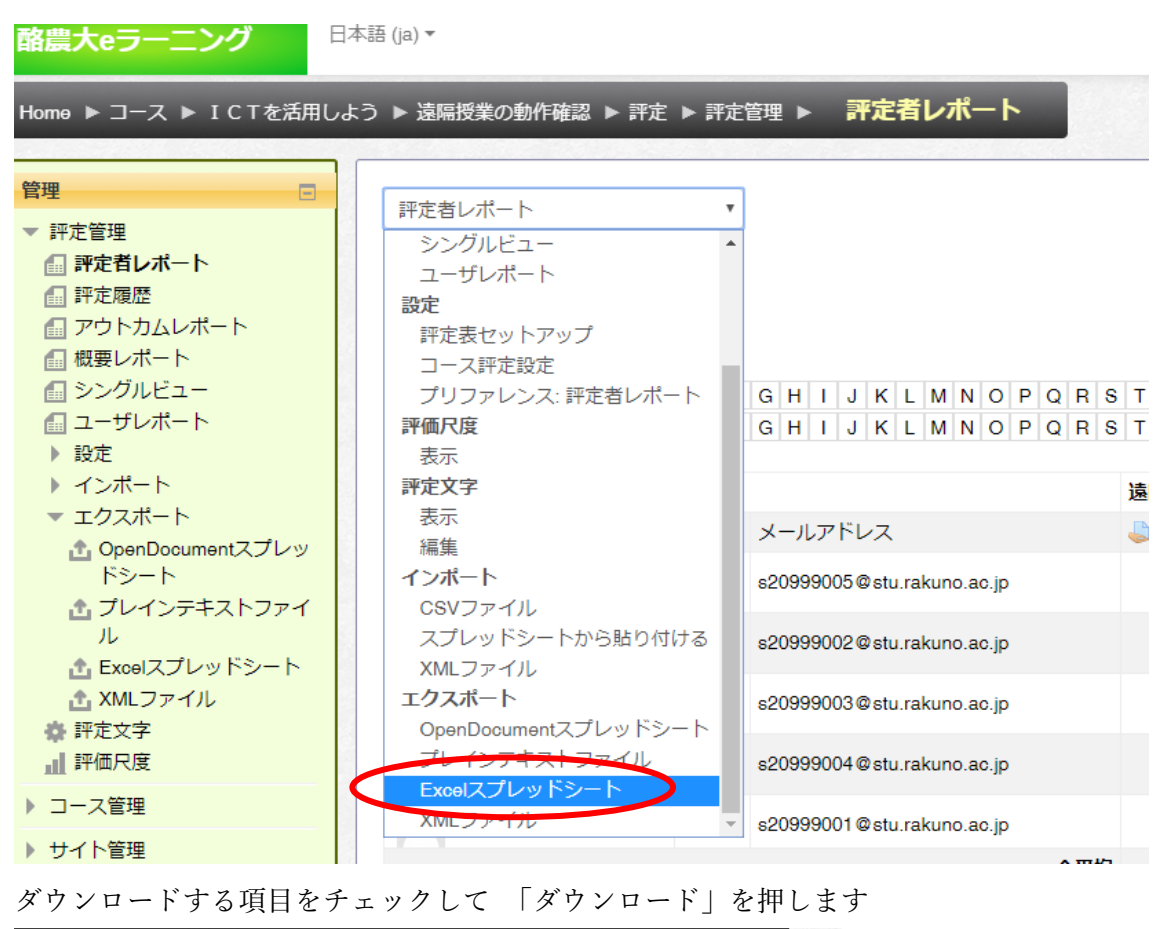

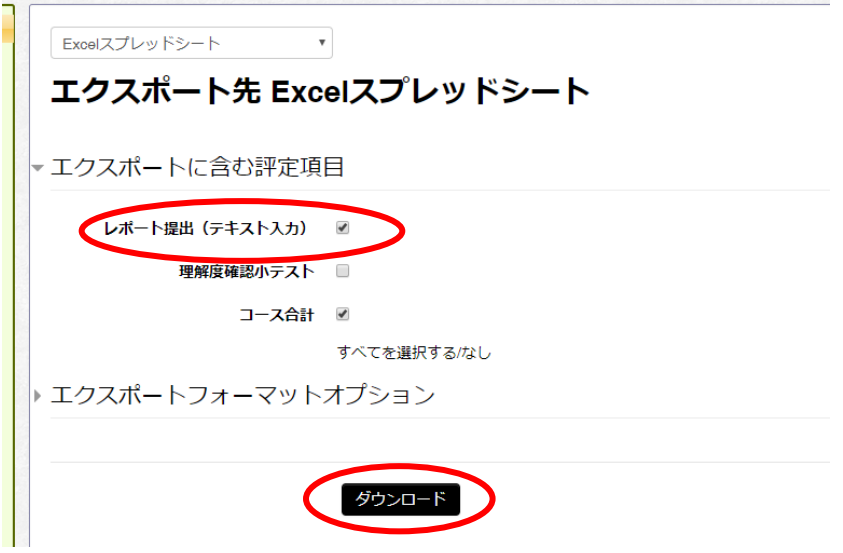

Excel ファイルがダウンロードされます

UNIPA 出席情報への反映方法については別途ご案内します